# MANUAL DE USUARIO

Tutor Docente

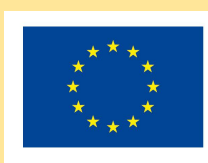

Cofinanciado por el programa Erasmus+ de la Unión Europea

## *1. Introducción*

La aplicación permite al Tutor docente visualizar las observaciones y valoraciones realizadas por los diferentes tutores laborales hacia los alumnos bajo su tutoría.

## *2. Visión general de la aplicación*

La página web se divide en 3 secciones principales:

1. **Menú lateral:** Desde aquí podrá acceder a las diferentes áreas para gestionar la aplicación: Inicio, Observaciones y Valoraciones .

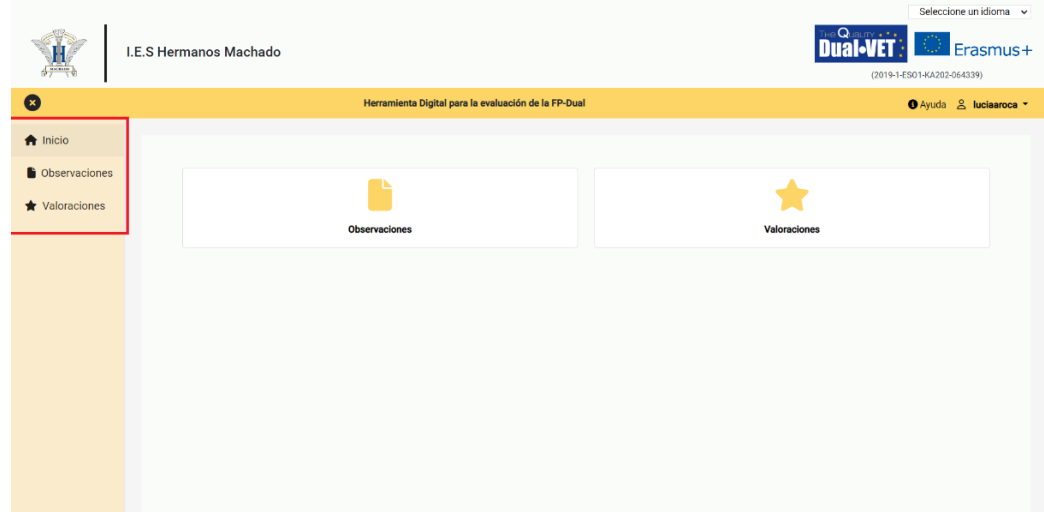

2. **Selección de idioma:** Donde podrá seleccionar el idioma en el que desea visualizar la aplicación.

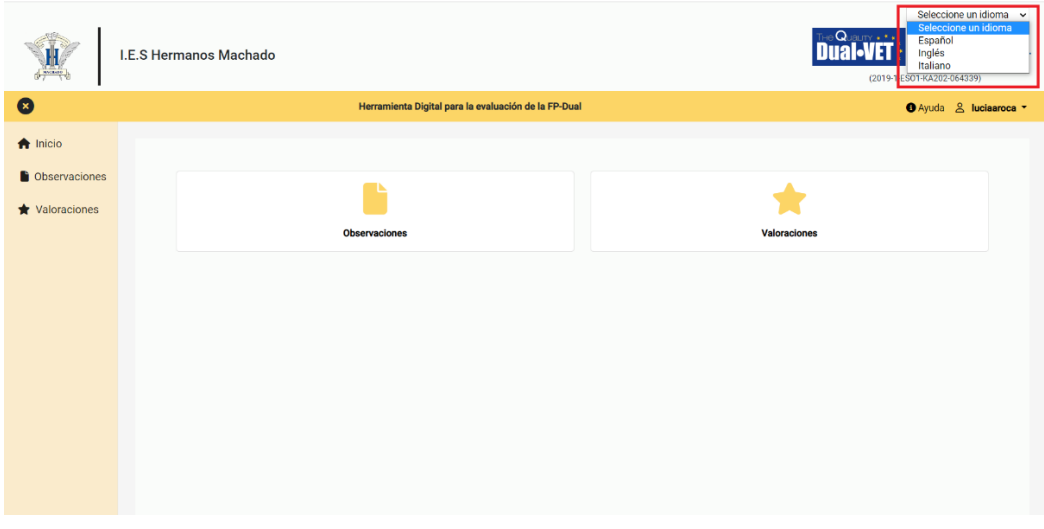

3. **Administración del usuario:** Desde aquí podrá cerrar sesión o editar los datos relacionados con su usuario, como la contraseña, correo electrónico…

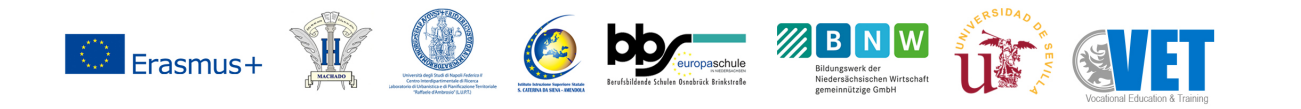

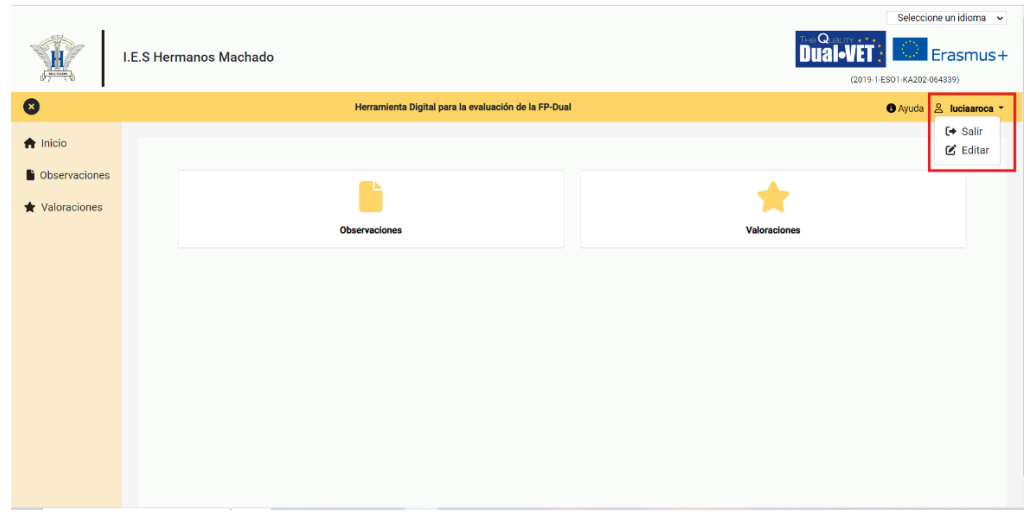

#### *3. Observaciones*

Desde esta sección podrá visualizar todas las observaciones realizadas a los alumnos bajo su tutoría en cada módulo dualizable.

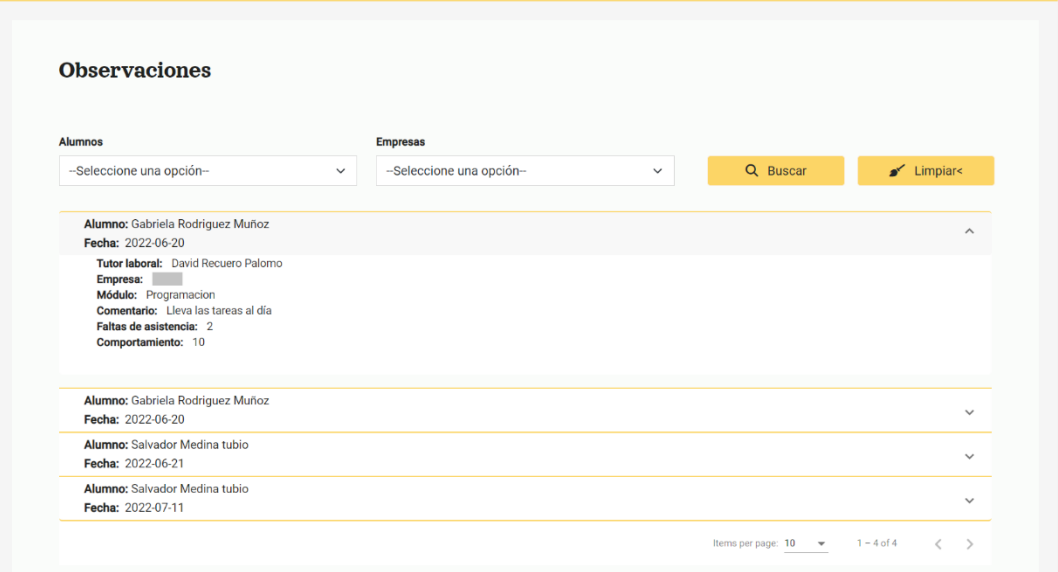

#### **Filtrar observaciones**

Para buscar las observaciones realizadas a un alumno en concreto a cualquier alumno de un curso especifico, selecciones los datos deseados en el buscador y pulse "Buscar". Si desea restear la búsqueda de forma que aparezcan todas las observaciones, pulse "Limpiar".

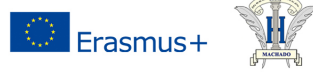

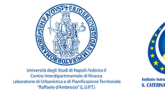

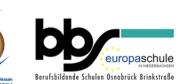

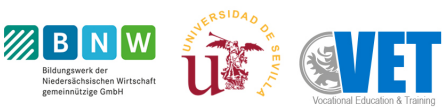

## *4. Valoraciones*

A través de esta sección podrá visualizar las valoraciones realizadas al final del periodo de un alumno bajo la tutoría de un tutor laboral.

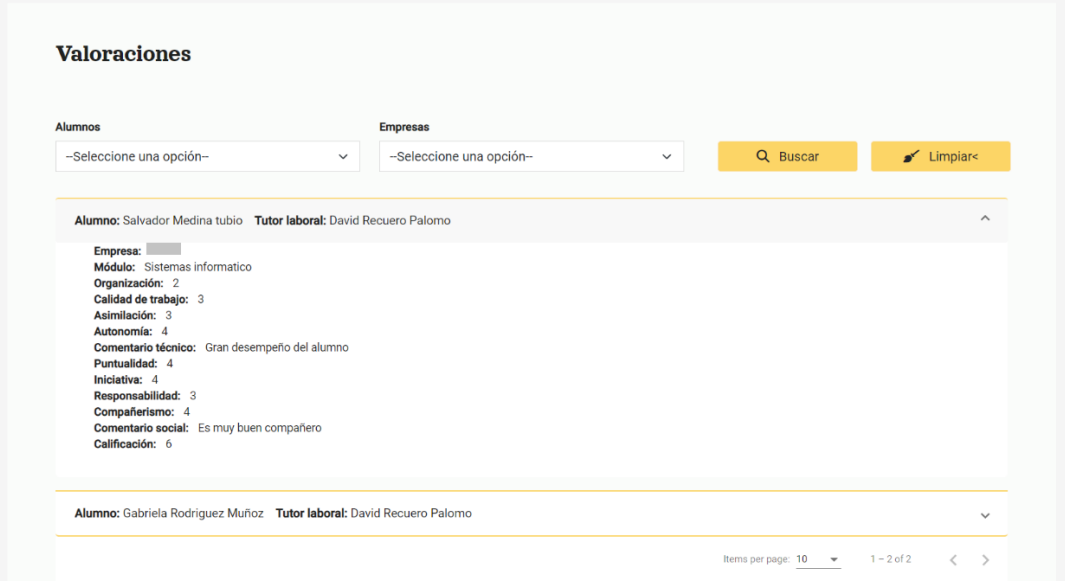

#### **Filtrar valoraciones**

Para buscar las valoraciones realizadas a un alumno en concreto a cualquier alumno de un curso especifico, selecciones los datos deseados en el buscador y pulse "Buscar". Si desea restear la búsqueda de forma que aparezcan todas las valoraciones, pulse "Limpiar".

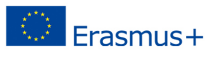

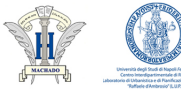

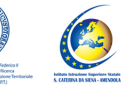

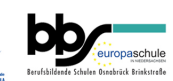

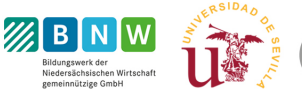

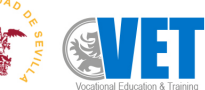